# AllAcademic - Submission Manual

# **Table Of Contents**

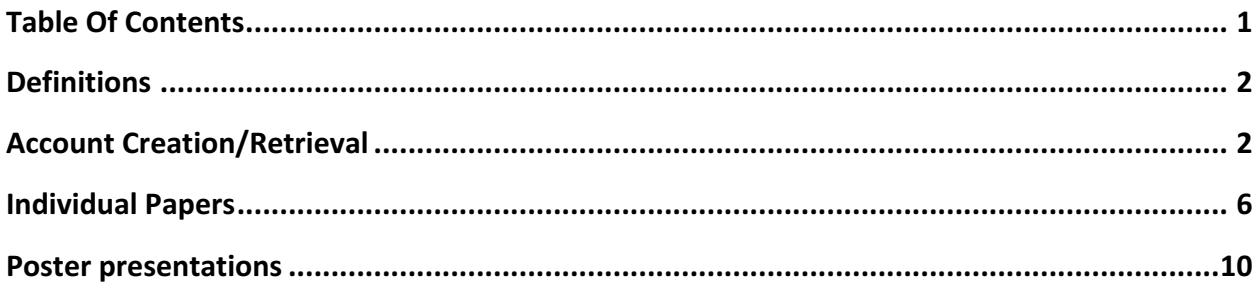

# **Definitions**

- An individual paper is a 2-5 pages paper intended for a 15-20-minute oral presentation during a session. Papers are short so they can later be expanded and submitted as different works to a journal or the ISAHP Proceedings. See details in: **Individual Papers**
- A poster is a printed display to be mounted on a bulletin board measuring 90" wide by 43" tall. The poster presentations will be arranged for display during specific times and the author need to be present during that time. We recommend a poster size of 72" wide by 36" tall or 48" wide by 36" tall. However, other sizes are acceptable as long as they do not exceed the bulletin board dimensions of 90" wide by 43" tall. See details in: **Poster presentations**
- *Workshops* will be hour and a half tutorial or hands-on sessions presented on the first day of the conference and are usually arranged by the conference organizers.

# **Account Creation/Retrieval**

In order to submit an individual paper, session proposal, roundtable or poster you need to have an account for our online submission system. In case you submitted in ISAHP2014, you already have an account and you will only need to retrieve your password.

## **Create new account**

Follow this link: http://tinyurl.com/isahp18Conf

1. to go the online submission system

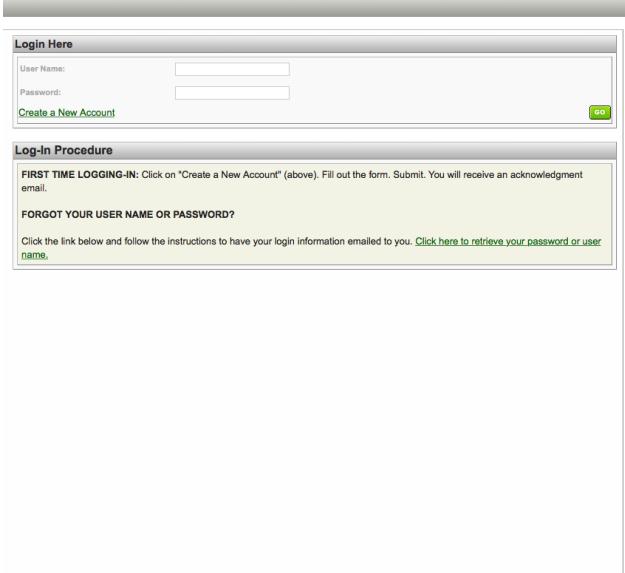

2. Click the link to start creating your new account

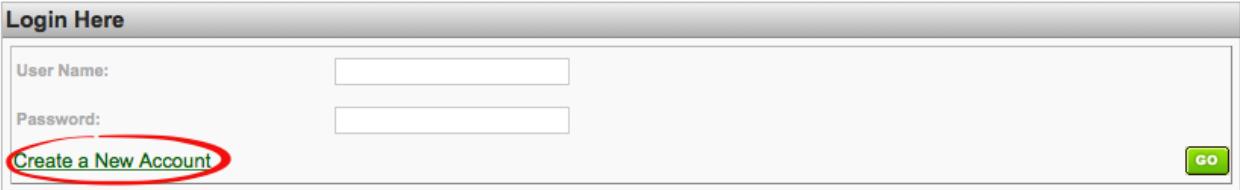

3. Fill in the given form and click "Accept and Continue"

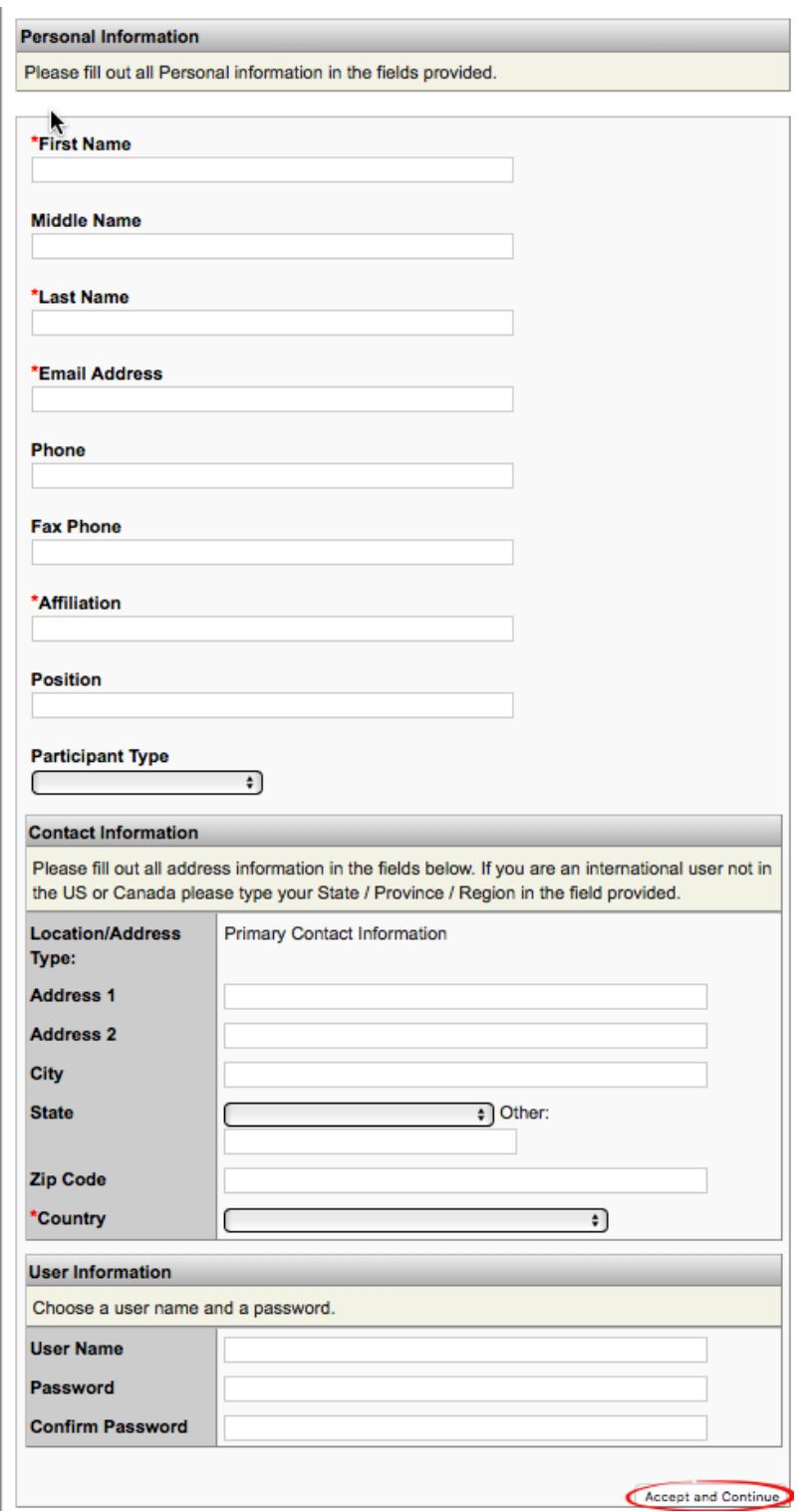

4. Upon successful completion of the process you will be redirected to the system's main page:

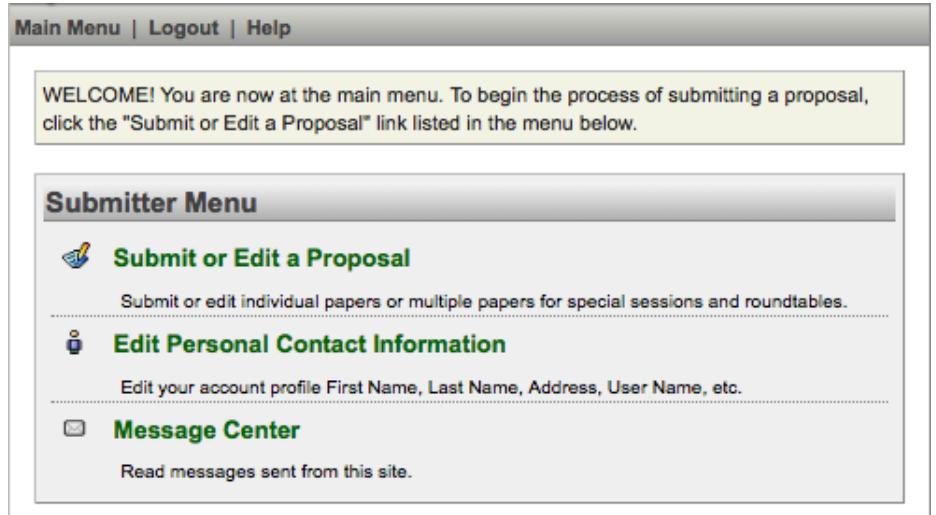

## **Retrieve Account Details**

- 1. Follow this link: http://tinyurl.com/isahp18Conf
- 2. to go the online submission system
- 3. Click the link "Click here to retrieve your password or username"

#### **Log-In Procedure**

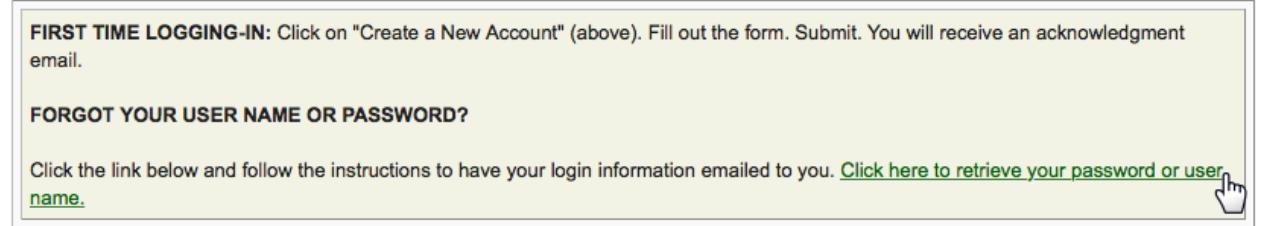

4. Fill in the email address that you have given when creating your account and you will receive your account details by email

## Forgot your username or password? Type your email address in the box below, and click the button. Your password and username will be sent to your email address. **Email**

Send My Login Information **Address:** 

# **Individual Papers**

- **1.** Follow this link: **http://tinyurl.com/isahp16** to go the online submission system and login or follow the process **Definitions**
- 2. An individual *paper* is a 2-5 pages paper intended for a 15-20-minute oral presentation during a session. Papers are short so they can later be expanded and submitted as different works to a journal or the ISAHP Proceedings. See details in: Individual Papers
- A poster is a printed display to be mounted on a bulletin board measuring 90" wide by 43" tall. The poster presentations will be arranged for display during specific times and the author need to be present during that time. We recommend a poster size of 72" wide by 36" tall or 48" wide by 36" tall. However, other sizes are acceptable as long as they do not exceed the bulletin board dimensions of 90" wide by 43" tall. See details in: **Poster presentations**
- *Workshops* will be hour and a half tutorial or hands-on sessions presented on the first day of the conference and are usually arranged by the conference organizers.
- 3. Account Creation/Retrieval
- 4. Click the "Submit or Edit a Proposal" option to start the submission process

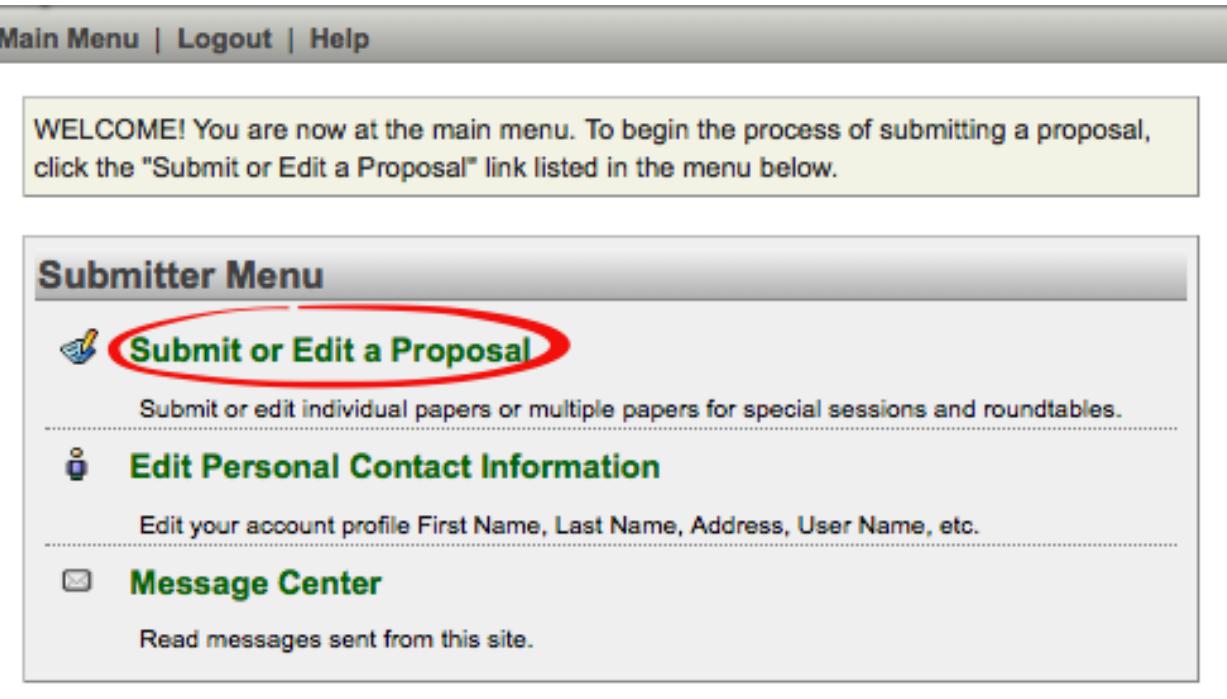

5. Click "Submit a New Proposal"

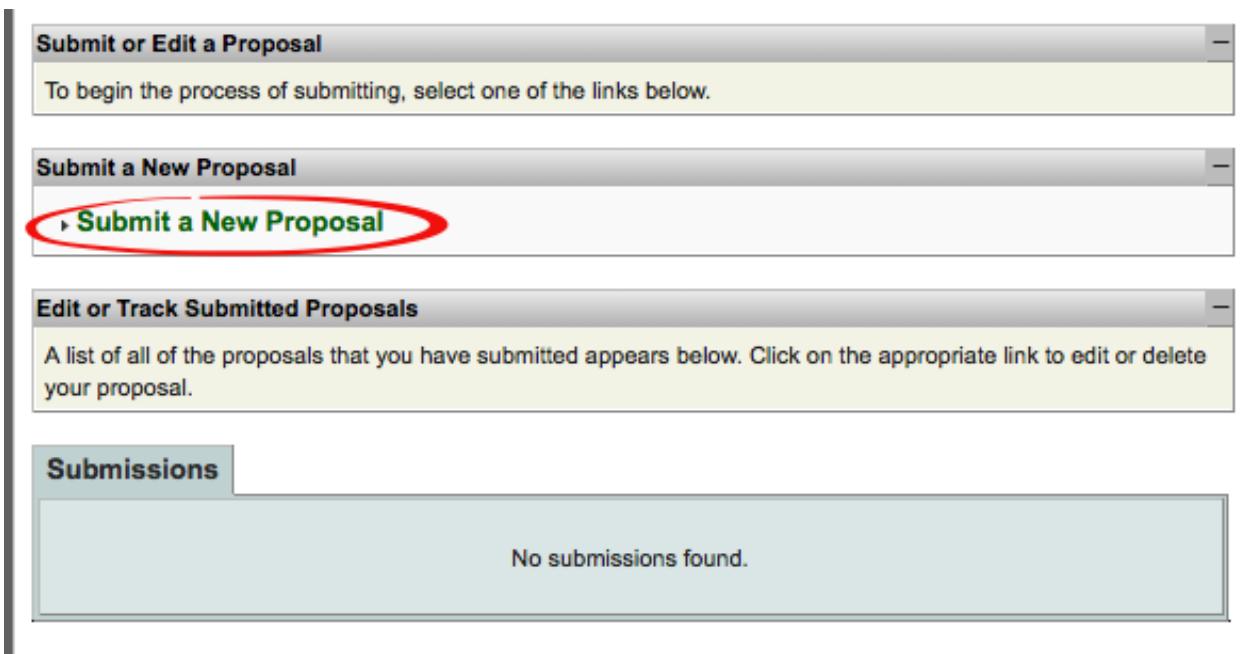

6. Select the track that is relevant to your paper's topic

Track

### **Select a Track:**

Click on the name of the topic/track to continue.

- 1 Multi-criteria Decision Analysis Methodology and Theory
- 2 Government Policy and Decision Making
- 3-Healthcare Decision Making
- 4 Applications in Civil Engineering and Urban Management
- 5 Industrial and Manufacturing Engineering
- 6 Business and Innovation Systems
- 7. Click "Paper" to start submitting either an Individual Paper or a Poster

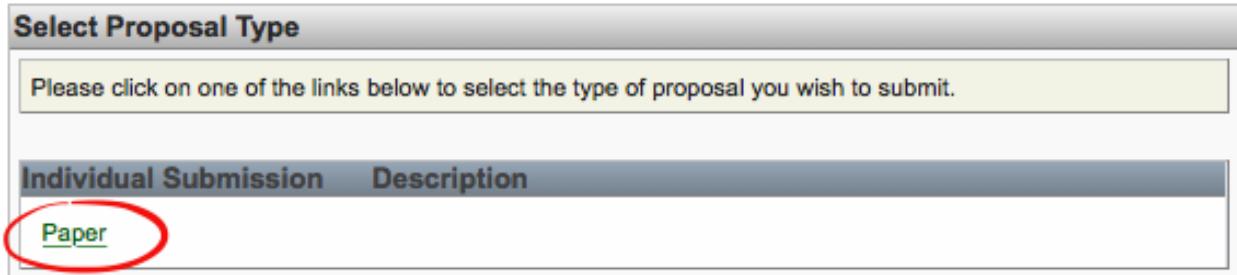

8. Fill in the form with the title of the paper (ALL CAPS), the short abstract as it appears in the paper document, and the keywords separated by commas. Finally, choose "Oral Presentation" and click "Save and Continue"

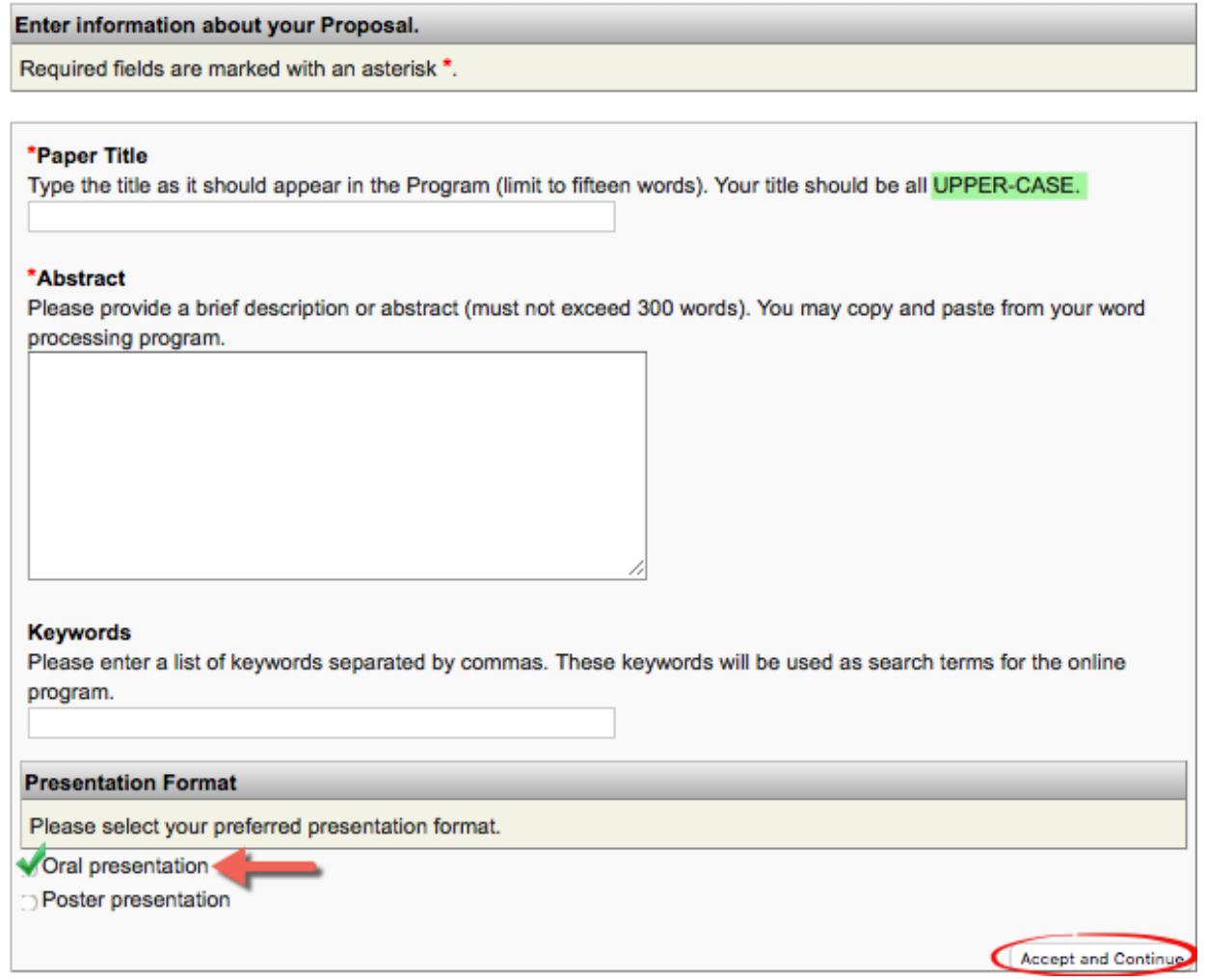

9. Add your co-authors by searching them by last name:

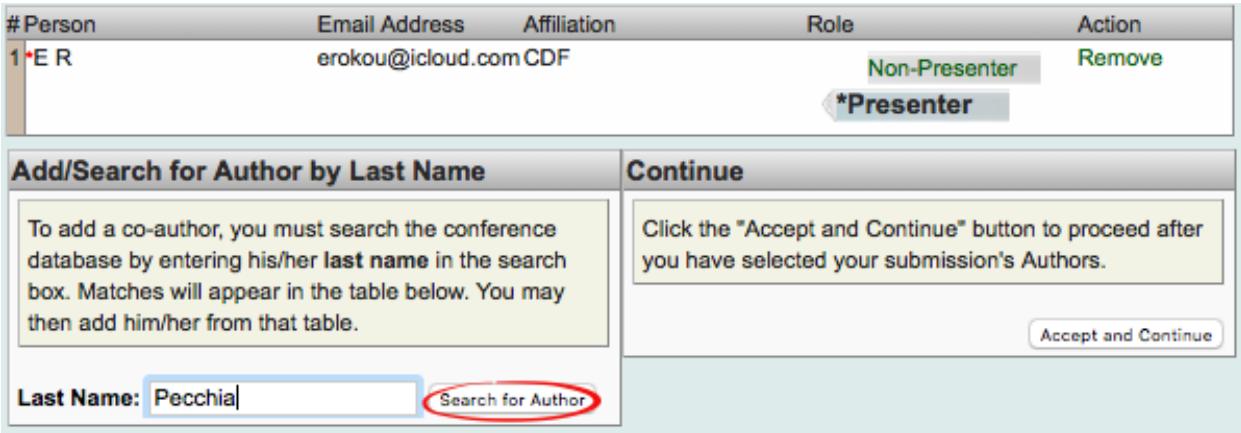

10. If they are in the system an entry with their name will be displayed in the result set, click the link "Add Present" to set that author as the paper's presenter or the "Add Non-Presenter" to simply add the name as co-author

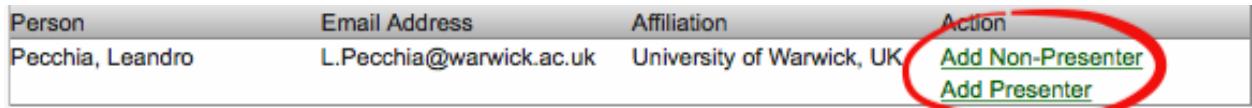

11. If the author is not in the system will not show up on the results set but you can click the link "Add unlisted author" to enter the author's personal information and then go back to step 7 to add him/her to the paper being submitted.

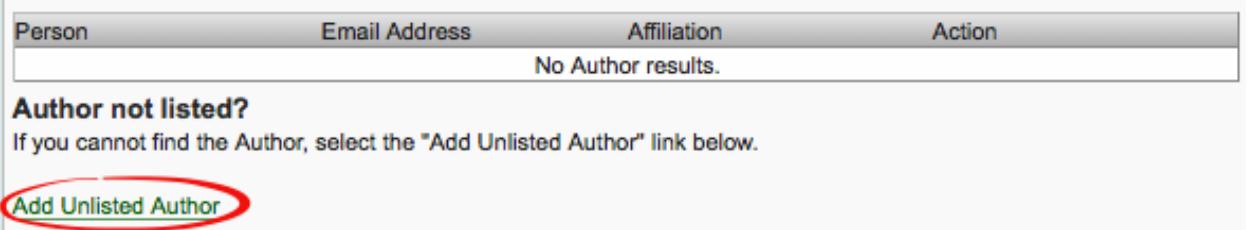

- 12. When all the co-authors have been added click the "Accept and Continue" to go to the next step.
- 13. At this stage you can review and edit all the information that has been entered about

the paper.

Review your submission information.

Please review your submission information and make any changes that you may want to make before you save your proposal. You must click the "Accept and Continue" button at the bottom right-hand side of this form to save your submission.

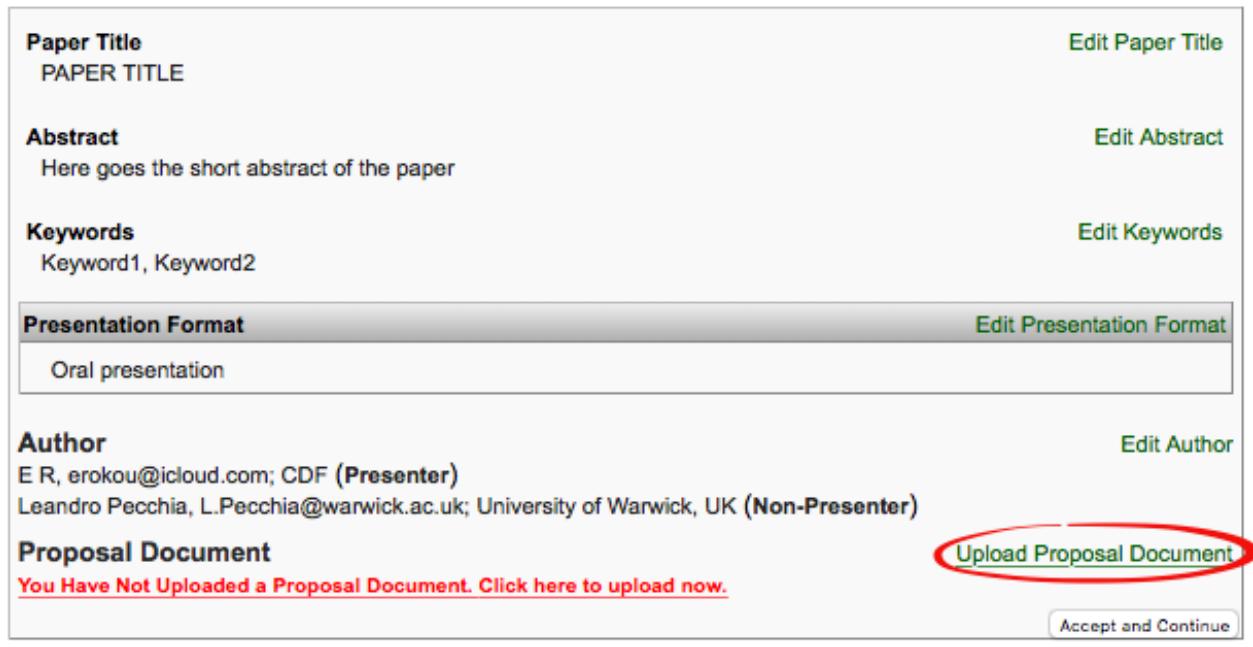

14. Upload the paper by clicking the link "Upload Proposal Document", the paper should be in DOC, DOCX, or PDF format and should follow the ISAHP-2018 template.

- 15. After successfully uploading the file, you will be redirected to a webpage containing a confirmation message and you will receive an email from DO\_NOT\_REPLY@allacademic.com containing the same confirmation.
- 16. You can edit, delete or simply track the progress of the submitted paper by logging in the system and choosing "Submit or Edit a Proposal"

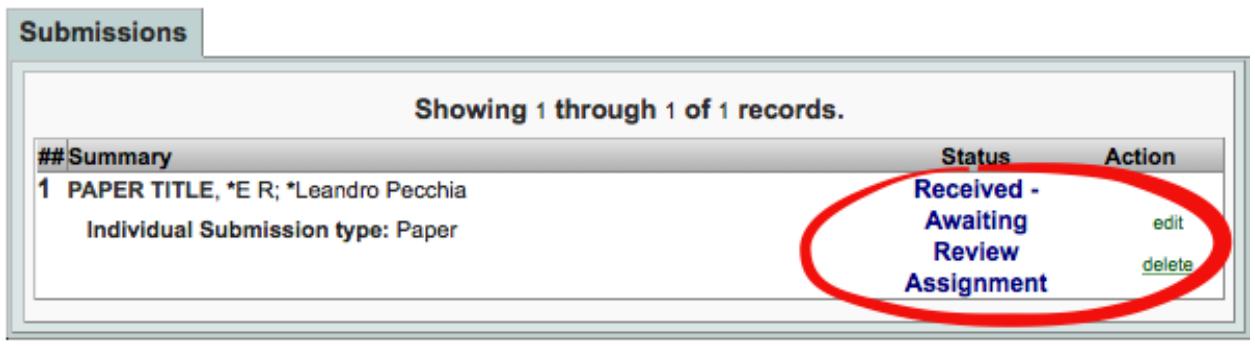

## **Poster presentations**

- **1.** Follow this link: **http://tinyurl.com/isahp16** to go the online submission system and login or follow the process **Definitions**
- 2. An individual *paper* is a 2-5 pages paper intended for a 15-20-minute oral presentation during a session. Papers are short so they can later be expanded and submitted as different works to a journal or the ISAHP Proceedings. See details in: Individual Papers
- A poster is a printed display to be mounted on a bulletin board measuring 90" wide by 43" tall. The poster presentations will be arranged for display during specific times and the author need to be present during that time. We recommend a poster size of 72" wide by 36" tall or 48" wide by 36" tall. However, other sizes are acceptable as long as they do not exceed the bulletin board dimensions of 90" wide by 43" tall. See details in: **Poster presentations**
- *Workshops* will be hour and a half tutorial or hands-on sessions presented on the first day of the conference and are usually arranged by the conference organizers.
- 3. Account Creation/Retrieval
- 4. Click the "Submit or Edit a Proposal" option to start the submission process

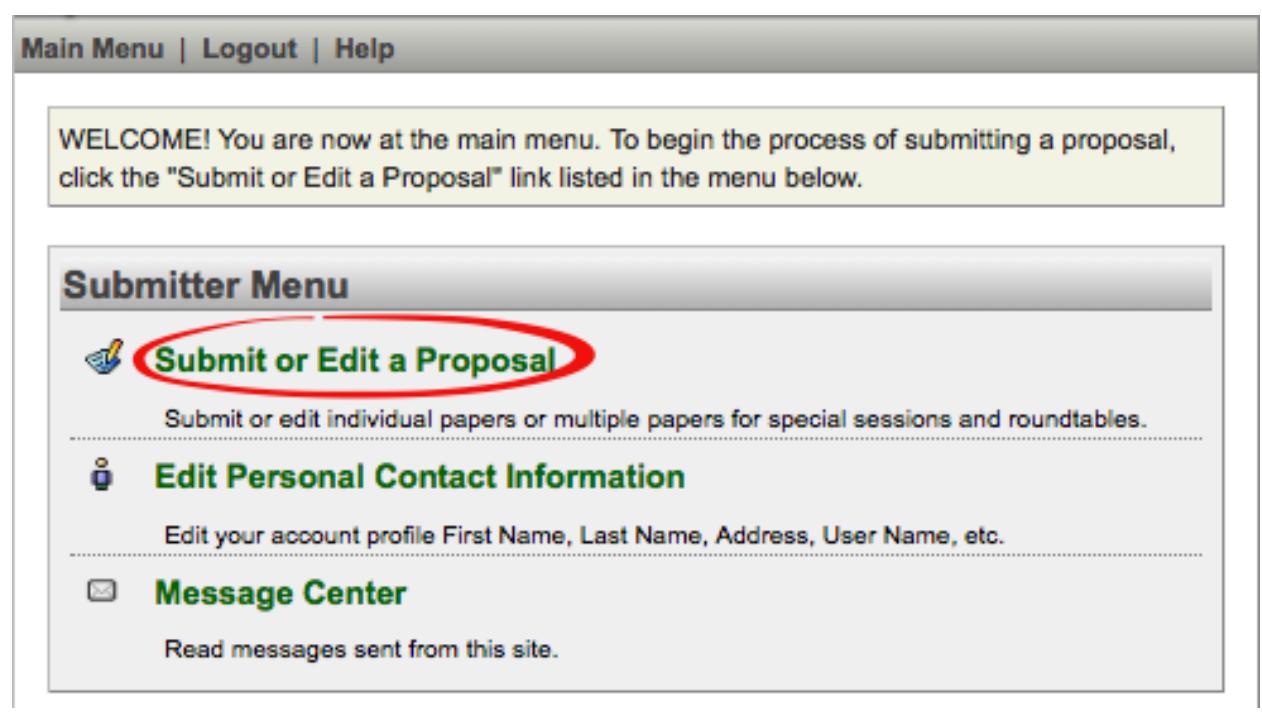

5. Click "Submit a New Proposal"

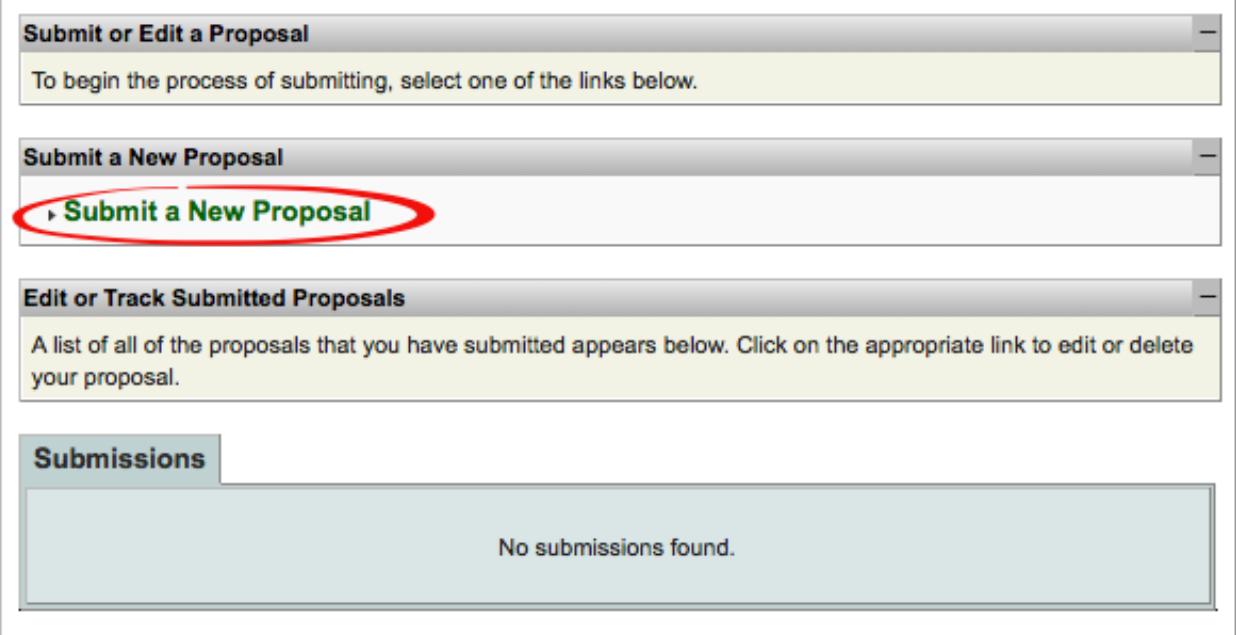

6. Select the track that is relevant to your paper's topic

Track

#### **Select a Track:**

Click on the name of the topic/track to continue.

- 1 Multi-criteria Decision Analysis Methodology and Theory
- 2 Government Policy and Decision Making
- 3 Healthcare Decision Making
- 4 Applications in Civil Engineering and Urban Management
- 5-Industrial and Manufacturing Engineering
- 6 Business and Innovation Systems
- 7. Click "Paper" to start submitting either an Individual Paper or a Poster

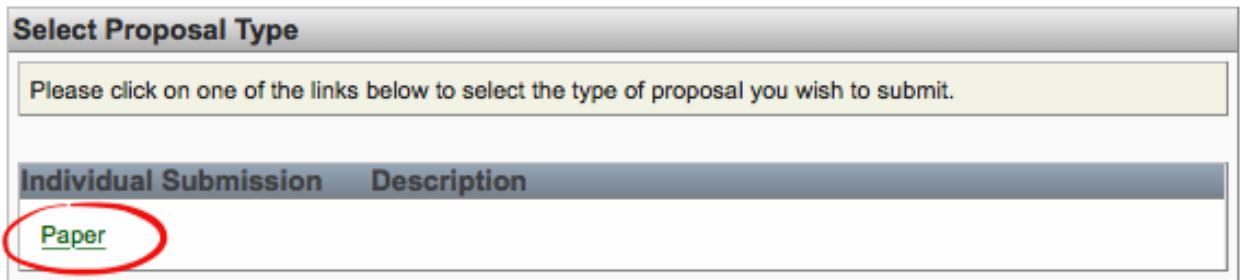

8. Fill in the form with the title of the paper (ALL CAPS), the short abstract as it appears in the paper document, and the keywords separated by commas. Finally, choose "Poster Presentation" and click "Save and Continue"

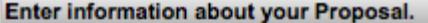

Required fields are marked with an asterisk \*.

#### \*Paper Title

Type the title as it should appear in the Program (limit to fifteen words). Your title should be all UPPER-CASE. TITLE

#### \*Abstract

Please provide a brief description or abstract (must not exceed 300 words). You may copy and paste from your word processing program.

Abstract

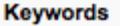

Please enter a list of keywords separated by commas. These keywords will be used as search terms for the online program.

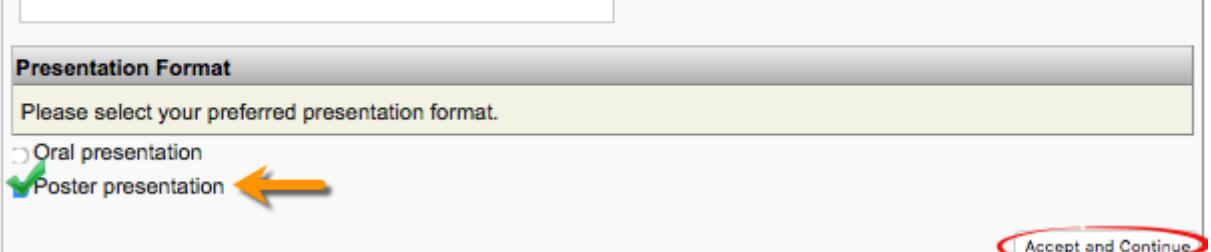

9. Add your co-authors by searching them by last name:

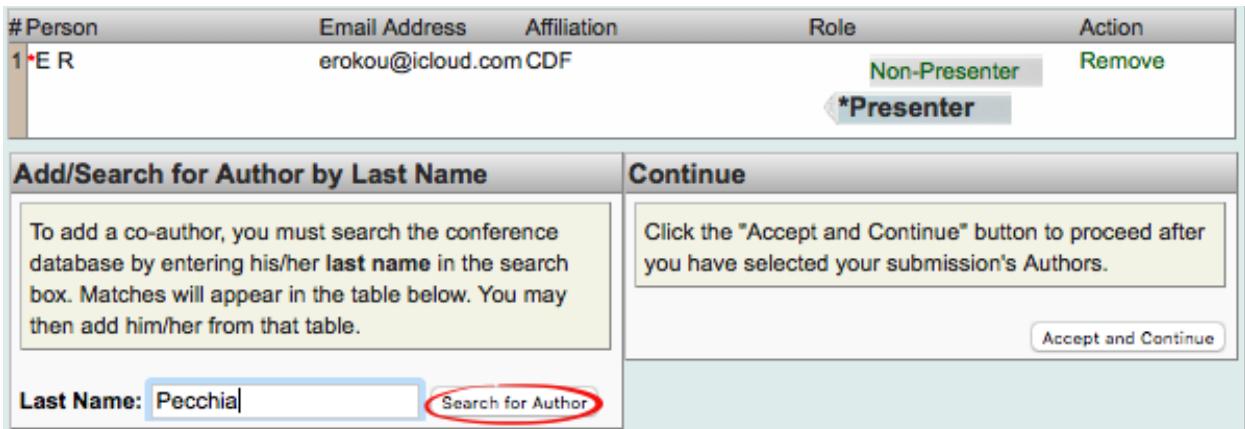

10. If they are in the system an entry with their name will be displayed in the result set, click the link "Add Present" to set that author as the paper's presenter or the "Add Non-

Presenter" to simply add the name as co-author

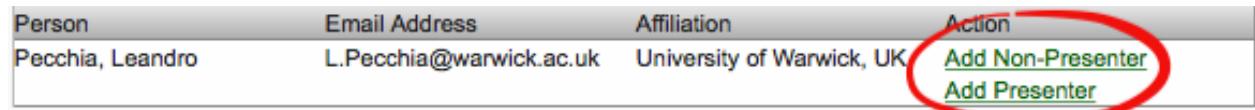

11. If the author is not in the system will not show up on the results set but you can click the link "Add unlisted author" to enter the author's personal information and then go back to step 7 to add him/her to the paper being submitted.

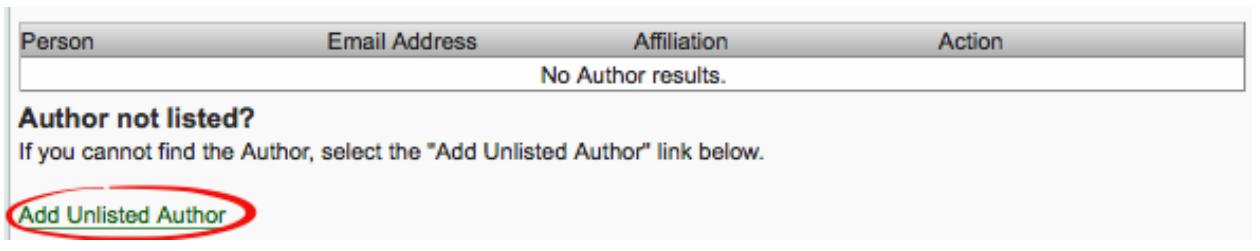

- 12. When all the co-authors have been added click the "Accept and Continue" to go to the next step.
- 13. At this stage you can review and edit all the information that has been entered about

the poster presentation.

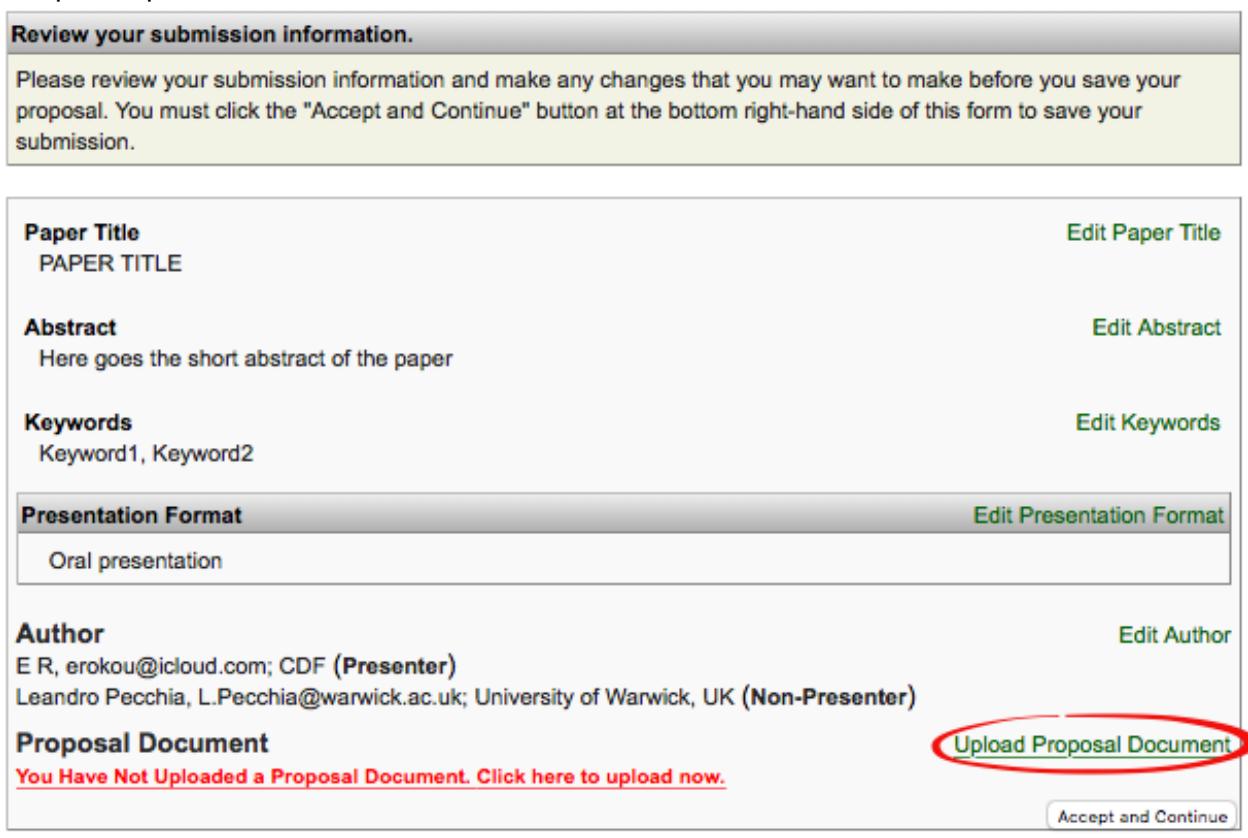

- 14. Upload the posted by clicking the link "Upload Proposal Document", the poster should be in PDF format.
- 15. After successfully uploading the file, you will be redirected to a webpage containing a confirmation message and you will receive an email from DO\_NOT\_REPLY@allacademic.com containing the same confirmation.
- 16. You can **edit**, delete or simply track the progress of the submitted paper by logging in the system and choosing "Submit or Edit a Proposal"

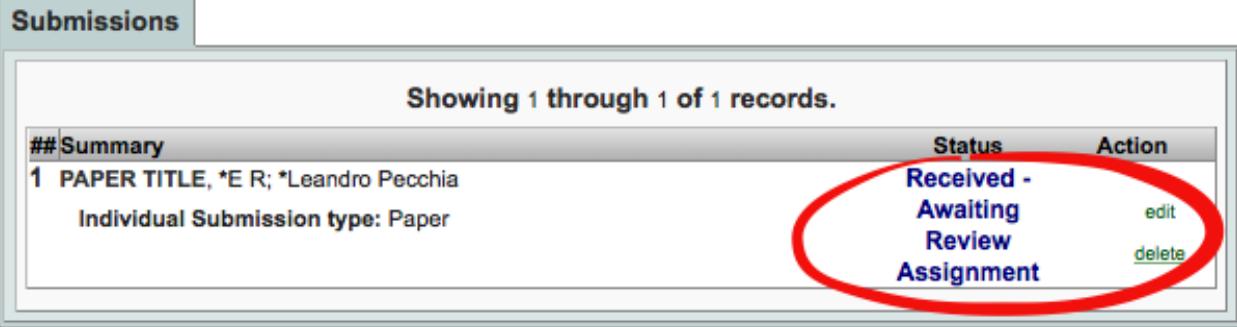